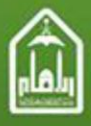

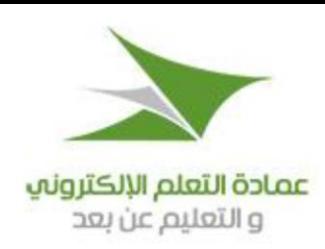

# الفصول الافتراضية (بلاك بورد اليمونيت)

# دليل استخدام الفصول الافتراضية

# دور؛ المساند أو أعضاء هيئة التدريس

# كيفية الدخول على برنامج اليمونيت (Elluminate) الفصول الإفتراضية

- 1) دخول المساند إلى الصفحة الرئيسية === >قائمة مقرراتي === >اختيار المقرر== >الدخول المحاضرات الحية ==> المحاضرات الحالية
	- 2) الضغط على زر الفيديو الخاص بالمحاضرة عليه
	- 3) ثم يتم تحميل ملف جافا بامتداد jnlp ومن ثم الضغط عليه.
	- 4) يبدأ برنامج الجافا في فتح اليمونيت أي فتح المحاضرة المقصودة.

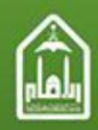

المملكة الصربية السصوحية وزارة النصليم الصالب دامعة الامام مدمه بن سعوه الاسلامية

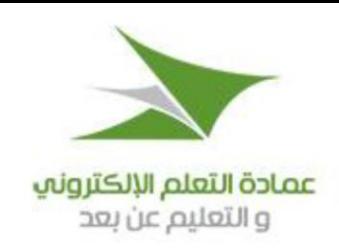

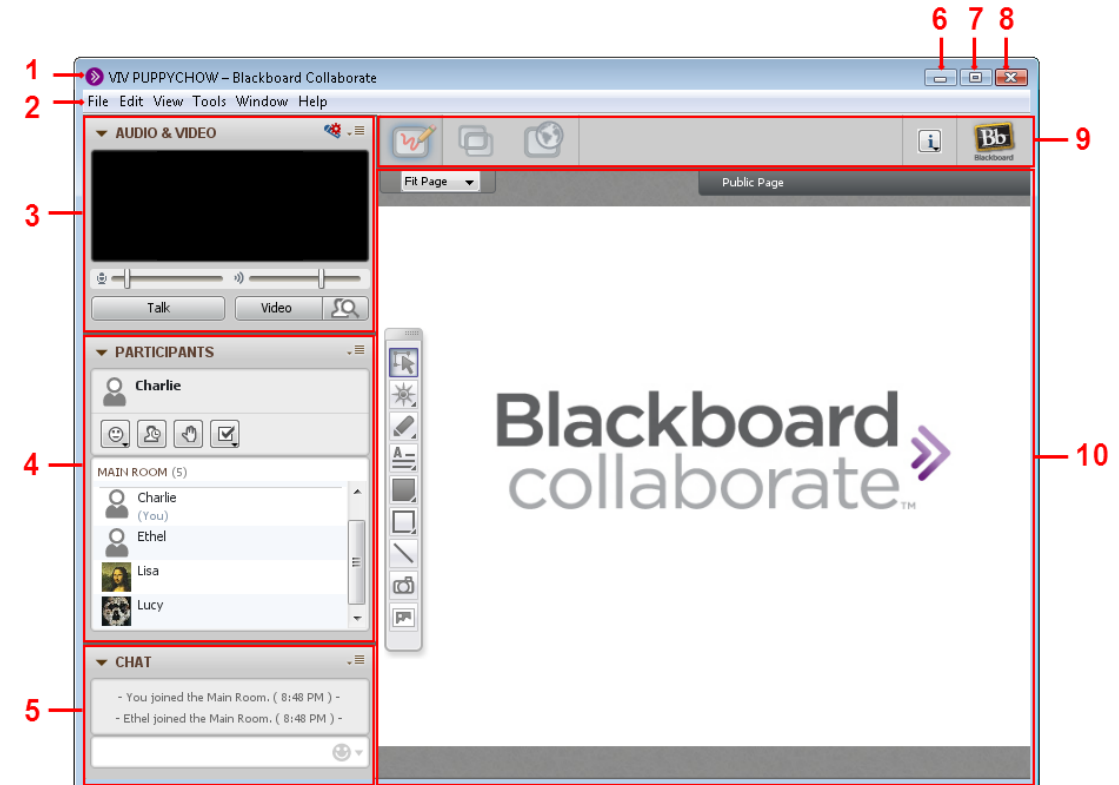

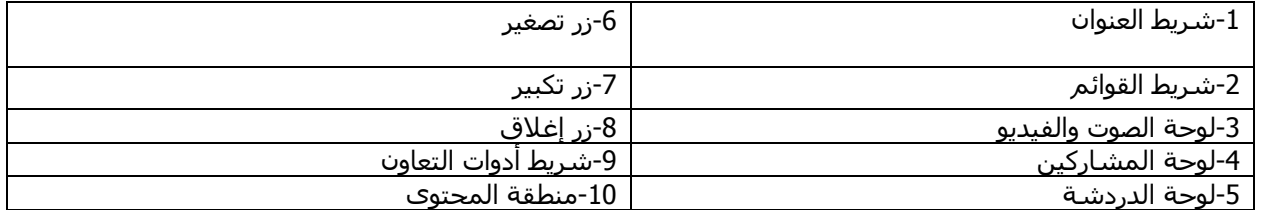

- يحتوي **شريط القوائم** على قوائم: ملف، تحرير، عرض، أدوات، نوافذ وتعليمات.
- وتمكنك **لوحة الصوت والفيديو** من المشاركة في المحادثات سواء باستخدام الميكروفون ومكبرات الصوت (أو المجموعة الرأسية)، أو عن طريق الحضور عن بعد. ويمكنك أيضًا نقل واستقبال الفيديو خلال المحاضرة ومعاينة الفيديو الخاص بك قبل نقله.
- وتقدم **لوحة المشاركين** قائمة بجميع المشاركين في المحاضرة والمعلومات حول أنشطتهم الحالية؛ مثل: الحديث (الصوت)، نقل الفيديو، وإرسال رسالة الدردشة، واستخدام ادوات لوحات الرسم وإجراء جلسة مشاركة التطبيق.

يوجد أعلى قائمة المشاركين شريط أدوات صغير يحتوي على أزرار لرفع يدك والابتعاد عن المحاضرة، والقوائم لتحديد خيارات االستجابات لالقتراع والتغذية المرتدة.

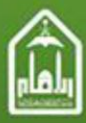

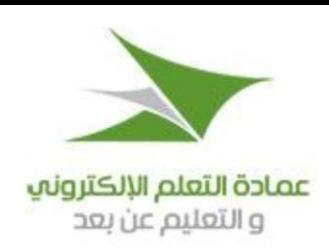

- تمكن **لوحة الدردشة** الطالب من إرسال رسائل **الدردشة** إلى المساند فقط.
- يحتوي **شريط أدوات التعاون** على ثالثة أزرار للتبديل بين أوضاع المحتوى الثالث )لوح المعلومات، ومشاركة التطبيقات وجولة ويب)، ويحتوي على قائمة المعلومات للحصول على معلومات المحاضرة (على سبيل المثال: نوع االتصال، وبدء المؤقت، وزر تحميل المحتوى لتحميل المحتوى إلى المحاضرة، وأخيرا يحتوي على زر التسجيل).

**منطقة المحتوى** هي نافذة العرض التقديمي الرئيسية. ويستخدم المساندون هذه المنطقة لتحميل العروض. ويمكن للمساند استخدام الأدوات الموجودة على لوح المعلومات من أجل الرسم أو الكتابة. وجميع الكائنات والصور على لوح المعلومات متحركة ويمكن تعديلها. ويمكن للجميع طباعة صفحات لوح المعلومات أو حفظها إلى ملف لمراجعتها في وقت لاحق (إلا إذا كان لوح المعلومات محميًّا).

## **أوضاع منطقة المحتوى**

- لوح المعلومات، لمشاركة العروض التقديمية والرسوم.
- مشاركة التطبيقات، لمشاركة التطبيقات الفردية أو سطح المكتب بأكمله.
	- جولة الويب، لمشاركة صفحات الويب.

وهذه الميزات لها مساحات في منطقة المحتوى؛ حيث تمثِّل كل منها "أحد األوضاع" في منطقة المحتوى.

وعلى الرغم من أن محتوى لوح المعلومات، ومحتوى مشاركة التطبيق ومحتوى جولة الويب يمكن تحميلها جميعًا في الوقت نفسه، إال أنه سيمكنك رؤية محتوى وضع واحد فقط في كل مرة

ولا يمكن التبديل بين الأوضاع سوى لمستخدمين معينين فقط، وهم كالتالي:

- المساندون: يمكنهم التبديل بين كافة الأوضاع.
- المشاركون الذين لهم حق مشاركة التطبيقات: يمكنهم التبديل إلى وضع مشاركة التطبيقات والعودة إلى وضع لوح المعلومات.
- المشاركون الذين لهم حق في وضع جولة الويب: يمكنهم التبديل إلى وضع جولة الويب والعودة إلى وضع لوح المعلومات.

#### **القوائم في شريط القوائم الرئيسي**

القوائم التالية متوافرة في شريط القائمة الرئيسية الخاص ببرنامج "بالك بورد كوالبوريت":

- **قائمة "ملف"**: تحتوي على أوامر تتعلق بالملفات )جديد، فتح، حفظ وطباعة( بالنسبة لملفات لوح المعلومات وملفات الوسائط المتعددة، وملفات المسابقات، وخطط المحاضرة، ومحادثات الدردشة وقائمة المشاركين. ومن هذه القائمة ايضًا يمكنك العثور على الأمر "إنهاء" لإغلاق برنامج "بلاك بورد كولابوريت"
- **قائمة تحرير**: تحتوي على اوامر التحرير القياسية (قص ونسخ ولصق وتحديد الكل) وتمكنك من فتح مربع الحوار "تفضيالت".
- **قائمة عرض**: تحتوي على أوامر لتغيير تخطيط نافذتك ولتغيير أوضاع المحتوى )لوح المعلومات، ومشاركة التطبيقات وجولة الويب(.
- **قائمة أدوات:** تحتوي على قوائم فرعية الستخدام مختلف األدوات في برنامج "بالكبورد كوالبوريت": مشاركة التطبيق، صوتيات، دردشة، التفاعل، الملف الشخصي والفيديو ولوح المعلومات.
- **قائمة "نافذة":** تمكنك من فتح النوافذ التالية: "نشاط"، "حاسبة الرسوم البيانية"، "مالحظات" و"مكتبة نقل الملفات".

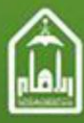

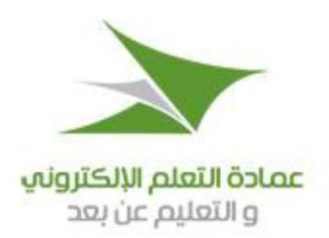

 **قائمة مساعدة:** تتيح لك الوصول إلى الوثائق )جدول اختصارات لوحة المفاتيح، ودليل الوصول ودليل أساسيات برنامج "بالك بورد كوالبوريت".

#### **إغالق التطبيق**

لإغلاق تطبيق "بلاك بورد كولابوريت" نفِّذ الإجراءات التالية:

يرجى من مقدمي اللقاء عمل الخطوات التالية قبل الخروج من اللقاء بعد انتهاء وقت اللقاء المحدد بتدارس

.1 تعين جميع المشاركون عن طريق الضغط على اسم اي من المشاركين في القائمة الجانبية ومن ثم الضغط على اختيار الكل عن طريق الضغط على زر (2 + ctrl)

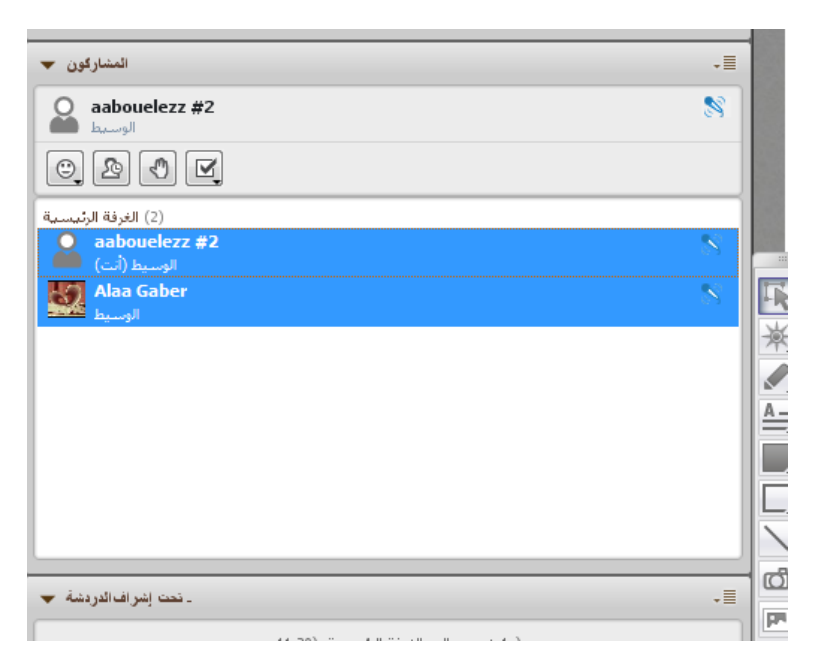

- .2 اختيار أدوات من القائمة العلوية
	- .3 اختيار الوسيط
	- .4 اختيار إزالة المشاركين
	- .5 غلق المدرس لنافذة اللقاء

ومن ثم سيتم حذف جميع الطالب المشاركين باللقاء ولن يتمكن من دخوله مرة اخرى من خالل تدارس وسينتقل اللقاء الى اللقاءات المنتهية بتدارس ويظهر تسجيل اللقاء بعد 15 دقيقة من وقت خروج المدرس بمشيئة الله تعالى

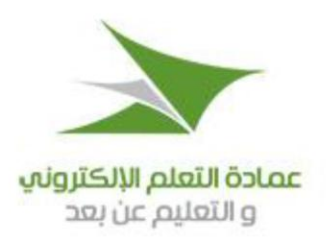

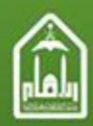

Blackboard Collaborate – شرح ال تعليمات (H) نافذة (W [ادوات (T) عرض (V) تحرير (E) مك (F)  $\boxed{\left(\mathsf{P}\right)}$  استقصاء الملف الصوني والفيديو ح 传 -≣  $\lceil 0 \rceil$  $\overline{w}$ G التفاعل (I) .<br>زف الصفحة الدر دشة (h) الصوت (u) الفيديو (V) المؤقت (T) الهتفية (I) ग√ السماح (A) لـ Participants جديد بدخول Session الوسيط جهاز التسجيل (R<mark>)</mark> منح (G) امتیازات Moderator إزالة (T) امتيازات Moderator حاسبة الرسومات خطة الجلسة (n) | Participant (R) | اِزالة دعوة إلى جلسة العمل غرف (B) الاجتماعات لوح المعلومات (W) ر...<br>مشاركة (S) التطبيقات R ᇺ ، رق ملف التعريف (o) 兼  $50$ التكلم الفيديو  $\mathcal{L}_{\mathcal{L}}$ المشاركون <mark>.</mark> .  $\triangleq$  $\bigcirc$  Alaa Gaber  $\Box$ 

#### **لوحة المشاركين:**

Io

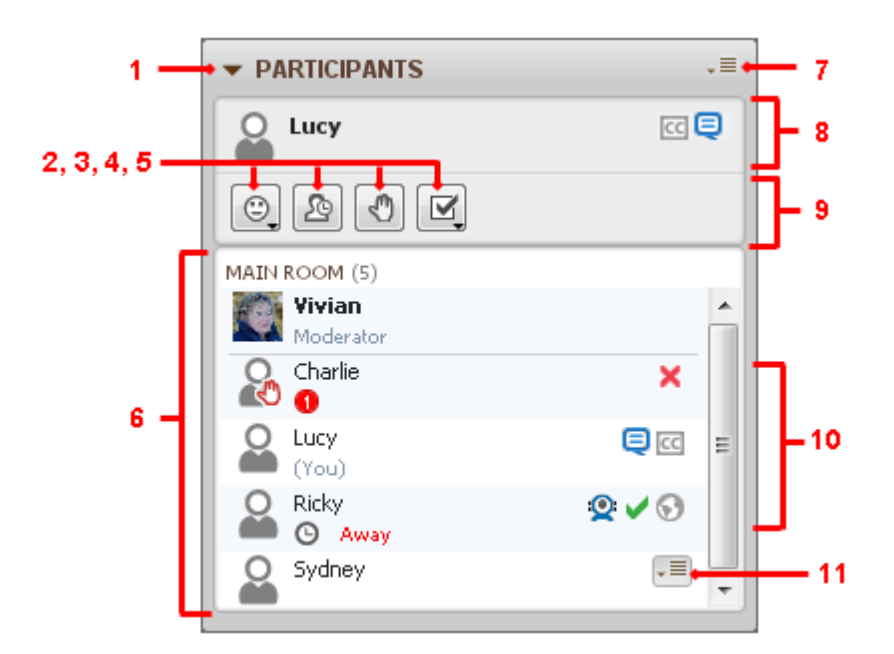

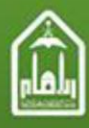

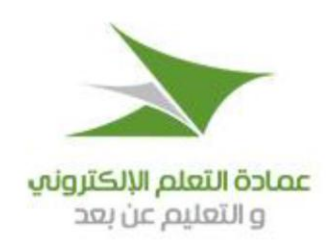

لوحة المشاركين بها العناصر التالية:

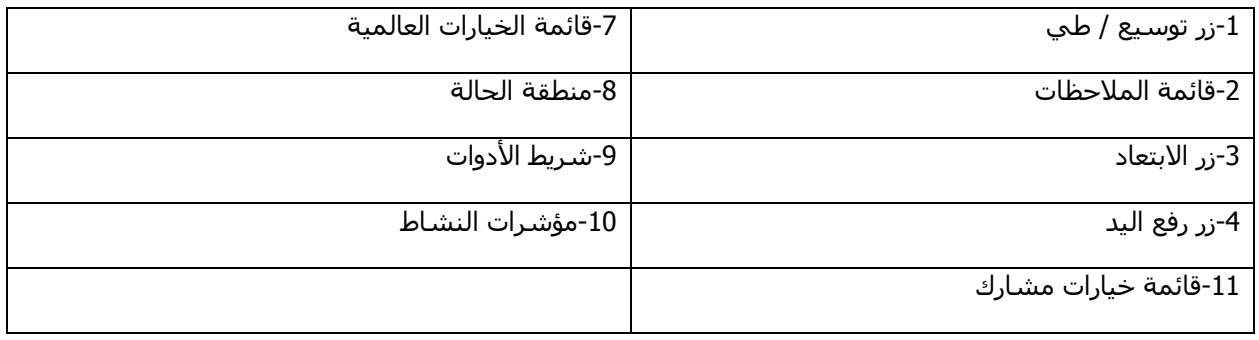

يظهر اسمك في الجزء العلوي من لوحة المشاركين في منطقة الحالة، كما يظهر في قائمة المشاركين بأسفلها. وفي كلا المكانين سـترى معلومات حول الأذون الخاصة بك وحوِّل النشـاط الحالي الخاص بك وملف التعريف الخاص بك ثم في قائمة المشاركين، يتم عرض كافة المساندين في المحاضرة وفق الترتيب الأبجدي في أعلى القائمة (فوق المسطرة الأفقية)، ويتبعها قائمة بأسماء جميع المشاركين، الذين ترد أسماؤهم أيضًا وفق الترتيب الأبجدي.

## **رفع يدك وخفضها**

يمكن المشاركين أن يرفعوا أيديهم في أي وقت خالل المحاضرة. وستبيِّن قائمة المشاركين مَن الذين رفعوا أيديهم وبأي ترتيب. وعندما يرفع أحد المشاركين يده، فإن اسمه يذهب إلى الجزء العلوي من قائمة المشاركين، أسفل المساندين مباشرة.

هناك طريقتان لرفع يدك:

o لوحة المشاركون o

انقر فوق الزر

o اختصار لوحة المفاتيح أدخل Command-R) Ctrl+R بالنسبة لأنظمة التشغيل ماكنتوش).

وهناك ثلاثة طرق لخفض يدك:

o **لوحة المشاركين** انقر فوق الزر

6

o **قائمة خيارات مشارك** حدِّد خيار اليد السفلى

o **اختصار لوحة المفاتيح** أدخل Ctrl+R (Command-R بالنسبة لأنظمة التشغيل ماكنتوش).

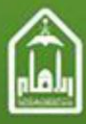

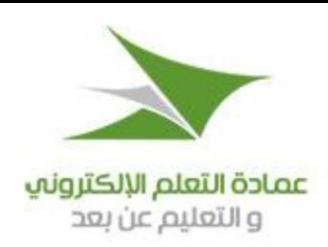

## **إشعار رفع اليد**

في كل مرة يرفع فيها شخص ما يده، ربما يتم إعالمك بواحدة من الطريقتين التاليتين أو كالهما:

- سيظهر رمز يد حمراء على صورة الملف (أو الصورة الرمزية) الخاص بالشخص الذي رفع يده. وسيظهر عدد تحت اسـمه يبين أين هم في قائمة الانتظار من أولئك الذين رفعوا أيديهم (بترتيب رفع الأيدي).
	- ربما يُعزف إشعار مسموع. ويمكنك تكوين تفضيالتك اإلشعار المسموع الخاص بك؛ بحيث يُعزف صوت ما عندما ترفع يدك أنت ويُعزف صوت آخر عندما يقوم شخص آخر برفع يده -أو يمكنك إغالق الصوت تمامًا.

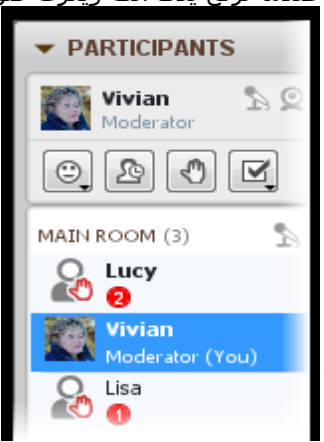

#### **االبتعاد**

تمكِّنك ميزة الابتعاد من الإشـارة إلى الآخرين في المحاضرة بأنك غير متاح مؤقتًا. ولا تزال متصلاً بالمحاضرة، ويمكن أن ترى وتسمع كل ما يجري – ولكن اآلخرين فقط لن يتوقعوا منك أن تكون متاحًا للتفاعل.

هناك ثلاثة طرق لإظهار أنك قد ابتعدت:

o انقر على زر في لوحة المشاركين.

- o من القائمة "أدوات"، حدِّد خيار "تفاعل"، ثم حدِّد خيار "ابتعاد".
- .)ماكنتوش التشغيل ألنظمة بالنسبة Shift-Command-A( Ctrl + Shift + A أدخل o

وسـيظهر مؤشـر الابتعاد (رمز السـاعة وكلمة "بالخارج") بجانب اسـمك في قائمة المشـاركين ليراه الجميع. وسـترى المؤشر أيضًا بجوار اسمك في منطقة الحالة (أعلى) من لوحة المشاركين.

7

f.

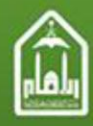

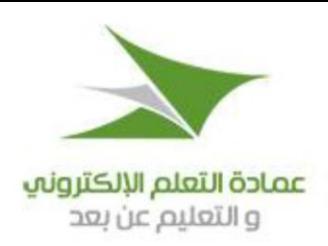

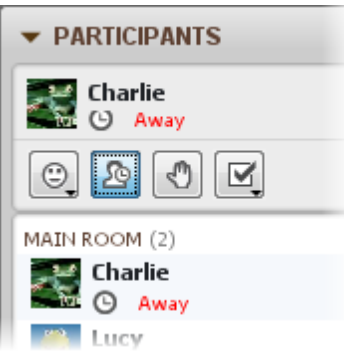

#### **العودة بعد االبتعاد**

هناك ثلاثة طرق لإظهار أنك قد دخلت مرة أخرى في المحاضرة:

- o انقر على زر في لوحة المشاركين.
- o من القائمة "أدوات"، حدِّد خيار "تفاعل"، ومن ثمَّ إلغاء "ابتعاد".
- .)ماكنتوش التشغيل ألنظمة بالنسبة Shift-Command-A( Ctrl + Shift + A اضغط o

ستتم إزالة مؤشر "ابتعاد" من قائمة المشاركين حتى يعلم الآخرون بأنك دخلت مرة أخرى في المحاضرة.

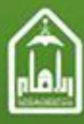

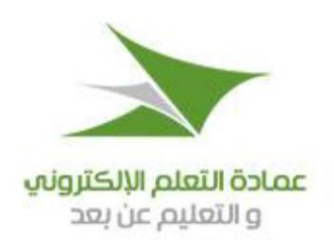

### **إدخال مالحظات**

يمكن للمساندين والمشاركين تحديد خيارات مالحظات من قائمة "مالحظات" أو عن طريق اختصارات لوحة المفاتيح. وهذه الخيارات تعبِّر عن ردود الفعل المشتركة تجاه عرض تقديمي. وثمة مؤشر مرتبط بكل خيار يظهر لفترة قصيرة إلى اليمين من اسم الشخص الذي حدده.

هناك ثلاث طرق لتحديد واحد من خيارات الملاحظات:

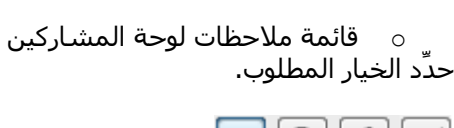

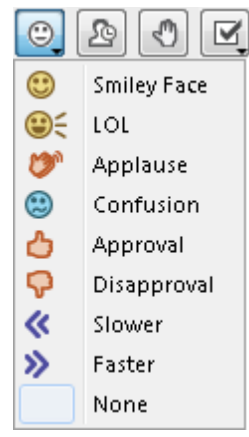

#### **مؤشرات الحالة**

تظهر مؤشرات الحالة في قائمة المشاركين عندما يكون هناك تأخير في إرسال و / أو تلقي بيانات الصوت أو الفيديو أو مشاركة التطبيق. ويشير مؤشر الحالة كهرماني اللون إلى أن ثمة تأخرًا معتدالً في حين يرمز مؤشر الحالة أحمر اللون إلى تأخر كبير.

ومؤشرات الحالة هي مؤشرات يمكن تحريكها وتحديثها ورؤيتها طوال المحاضرة. ومن خالل ملحوظة هذه المؤشرات، يمكنك أن تدرك متى قد يكون الوقت مناسبًا لضبط وتيرتك الخاصة )على سبيل المثال: إيقاف مؤقت للحديث، إيقاف كاميرا الفيديو أو إيقاف جلسة مشاركة التطبيقات خاصتك مؤقتًا)؛ بحيث يمكن للآخرين اللحاق بالركب.

9

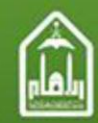

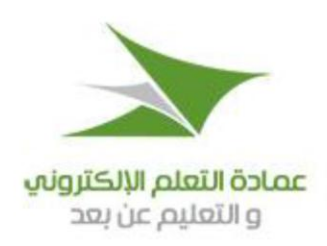

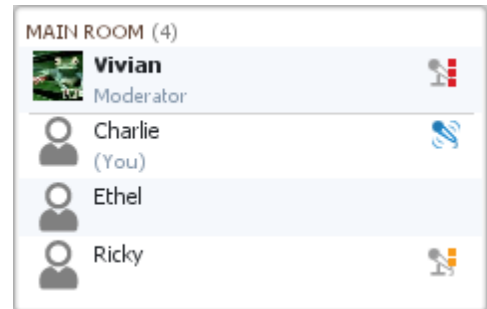

في مثال الصوت على يمين الصفحة:

- تشارلي يتحدث.
- تواجه ريكي تأخيرًا معتدالً في تلقي الصوت.
- تواجه فيفيان تأخرًا كبيرًا في تلقي الصوت.
- لا يواجه أثيل أية مشكلات في تلقي الصوت.

#### **اقتراع**

قد يطلب منك أحد المساندين المشاركة في اقتراع. وهناك أنواع أربعة من االقتراع:

- خيارات "نعم / لا" (الوضع الافتراضي).
- – استجابات الاختيار من متعدد من (أ ج).
- – اسـتجابات الاختيار من متعدد من (ا د). استجابات االختيار من متعدد من )أ – هـ(.

ويمكن للأشخاص الرد على الأسئلة من خلال الاختيار من خيارات الاستجابة من قائمة "الاستجابة للاقتراع" في لوحة المشاركين

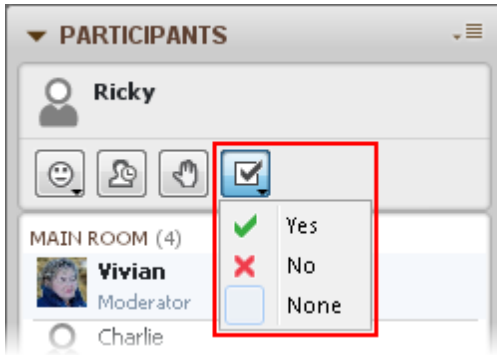

وعندما يختار المساند نوعًا مختلفًا من االقتراع؛ فإن أزرار االستجابة المتاحة تتغير وفقًا لذلك.

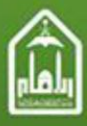

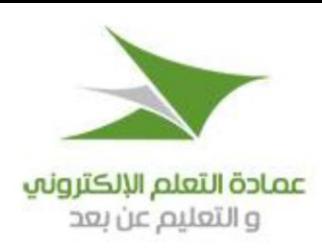

# **بث الفيديو**

نافذة الصوت والفيديو بها مكونات الفيديو التالية:

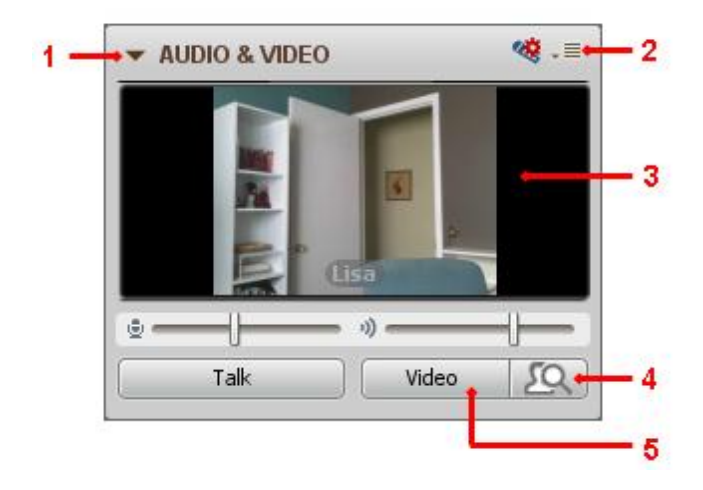

-1زر توسيع / طي -4زر معاينة الفيديو

-2قائمة خيارات -5زر نقل الفيديو

3-عرض الفيديو الأساسي

وسوف تعرف أن شخصًا ما يرسل فيديو (يكون زر إرسال الفيديو لديه قيد التشغيل) عند ظهور مؤشر الفيديو الأزرق () بجانب اسمه في قائمة المشاركين. (ولمزيد من التفاصيل عن مؤشرات النشاط، في المثال أدناه، فيفيان وليزا يرسالن فيديو.

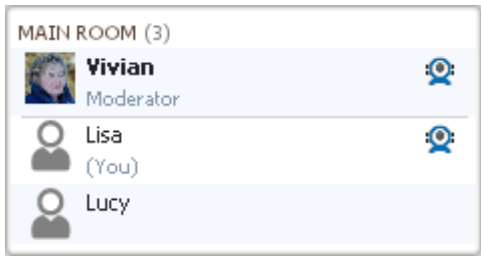

وإذا تم تعطيل زر الفيديو (وأخذ اللون الرمادي للدلالة على أنه لا يمكن للمستخدم اختياره) في لوحة الصوت والفيديو الخاص بك، فهذا يعني أنك ليس لديك إذن الستخدام الفيديو. ودائمًا ما يمكنك رؤية إرسال اآلخرين الفيديو، وتغيير عرض الفيديو الخاص بك، ومعاينة الفيديو الخاص بك وتحديد تفضيالت الكاميرا الخاصة بك، ولكنك بحاجة ألن يكون لديك إذن الفيديو كي يمكنك إرساله.

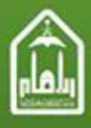

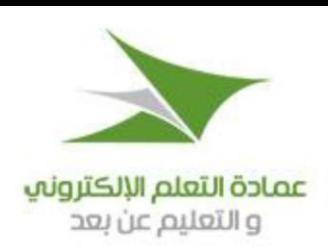

#### **لوحة الدردشة**

لوحة الدردشة تمكنك من تبادل الرسائل النصية مع اآلخرين في المحاضرة، وهي تحتوي على المكونات التالية:

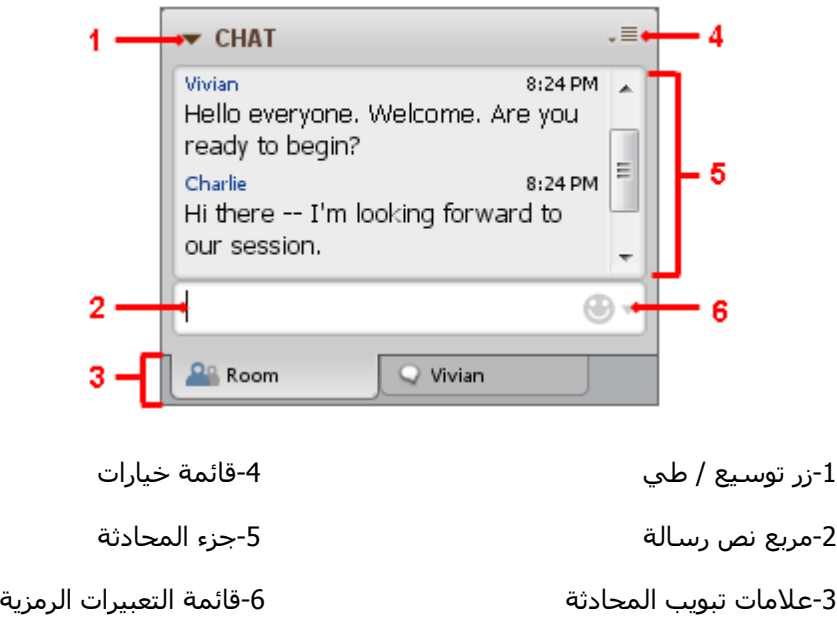

وسوف تعرف أن شخصًا ما يدخل رسالة "دردشة" عندما يظهر مؤشر نشاط الدردشة األزرق بجانب اسمه في قائمة المشاركين. وفي المثال أدناه، أثيل وليزا تدخالن رسائل الدردشة.

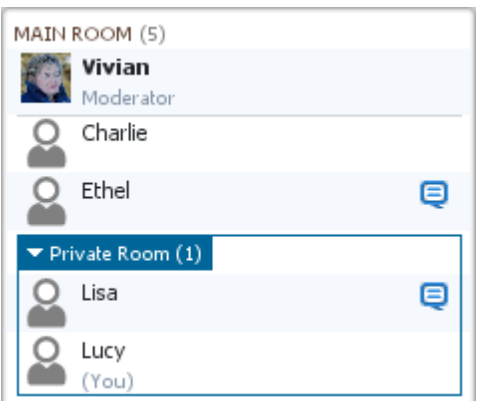

إذا كان مربع نص الرسالة في لوحة الدردشة الخاصة بك يقول: "أرسل دردشة لمشرف"، فإن خيار القائمة "أرسل دردشة خاصة" في قائمة الخيار الخاصة بشخص محدد تكون معطلة أو يتم عرض المؤشر "إيقاف" إذن الدردشة بجوار

f.

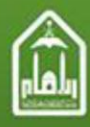

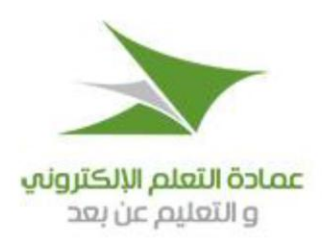

اسمك في قائمة المشاركين وهذا يعني أنك ليس لديك إذن الستخدام الدردشة. إال أنه سيظل بمقدورك دومًا قراءة رسائل الدردشة وإرسال رسالة إلى المساندين

### **عرض رسائل الدردشة:**

تظهر رسائل الدردشة الجديدة في الجزء السفلي بلوحة الدردشة. ويمكنك التمرير ذهابًا وإيابًا لقراءة الرسائل في جزء المحادثة.

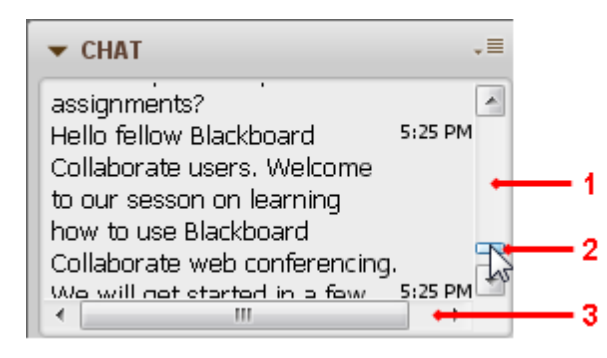

-1شريط التمرير الرأسي.

-2إبهام التمرير.

3-شريط التمرير الأفقي.

وعند وصول رسالة جديدة:

- فإذا كان إبهام التمرير في أسـفل شـريط التمرير (رسـالة الدردشـة الأخيرة مرئية)؛ فإن جزء المحادثة سـيمرر على الشاشة مع ورود رسائل جديدة، ولكن:
- إذا كنت قد مررت للخلف من أجل استعراض الرسائل السابقة، فإن جزء المحادثة لن يمرر على الشاشة عند تلقي رسائل جديدة -ويجب التمرير ألسفل يدويًّا لرؤية الرسالة الجديدة.

f.